## **REGISTRATION FOR LIBRARY CARD**

In order to issue a library card, it is mandatory to follow the next steps:

1. Access the link: [http://liberty.umftgm.ro:8080](http://liberty.umftgm.ro:8080/) on your device.

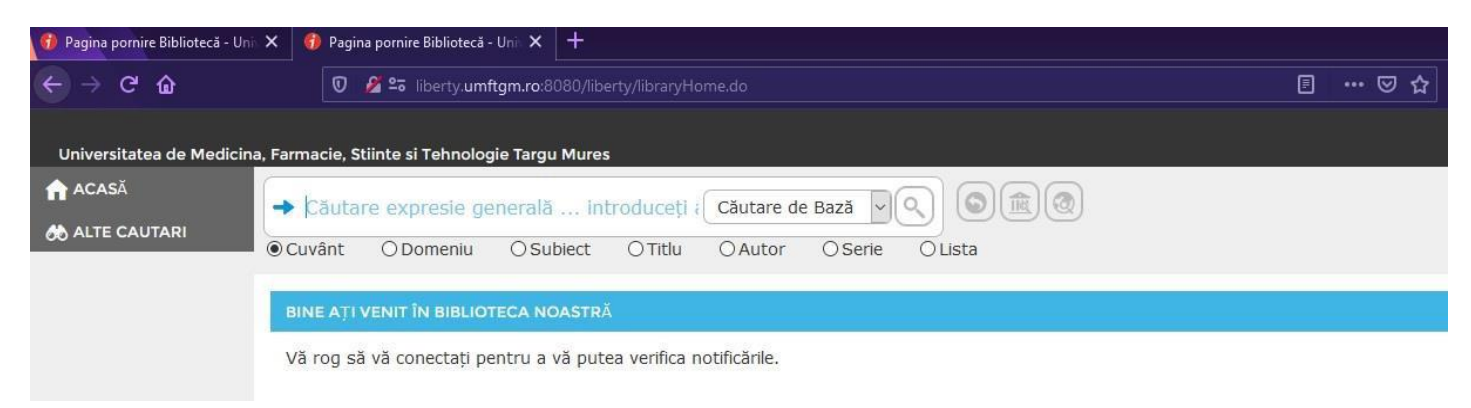

2. In upper right side click on "Înregistrare" (REGISTER)

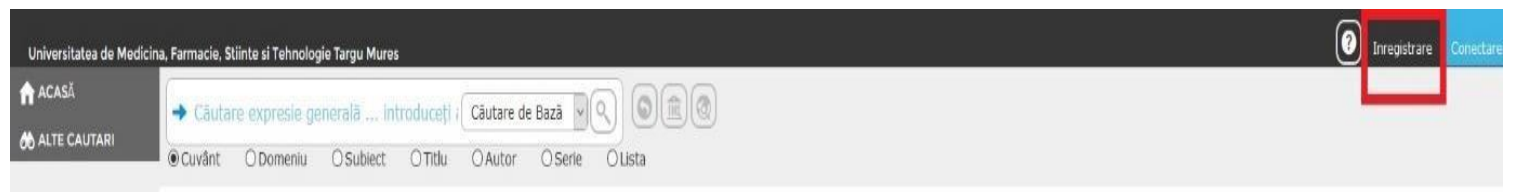

3. Click 'ACCEPT` in PRIVACY POLICY screen (accept to give personal data to the library according to GDPR)

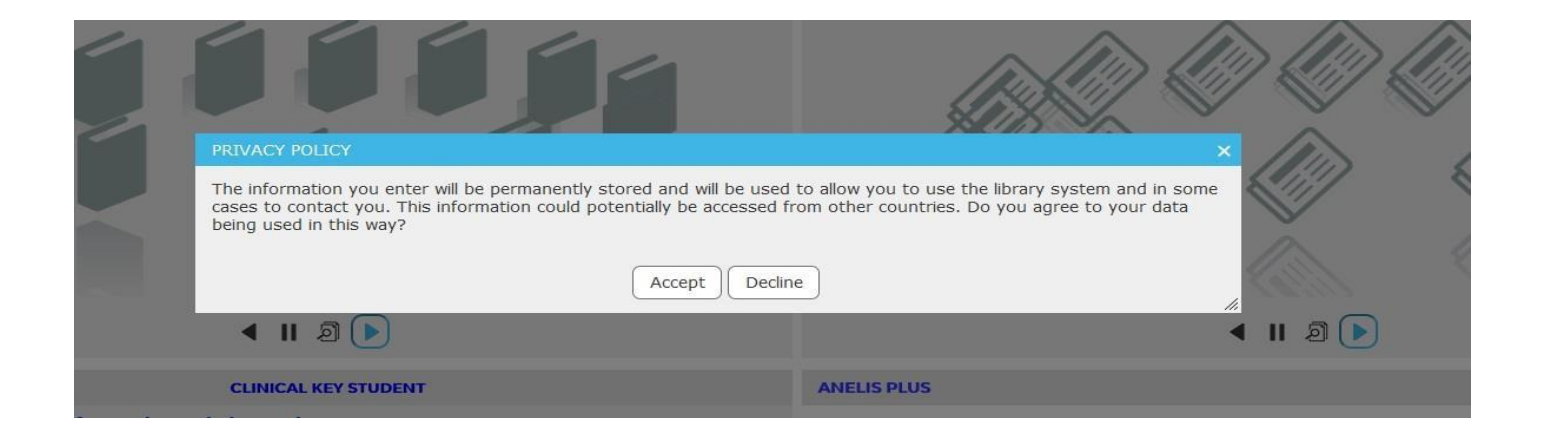

- 4. Fill the page with your personal data:
- SURNAME AND NAME In full capital letters (AS IT APPEARS IN YOUR DOCUMENT);
- ISSUE DATE OF YOUR ID CARD / PASSPORT click on the calendar and select the date;
- BIRTHDAY write it using  $'$  in the form under the box;
- SET A PASSWORD pay attention to capital letters, signs, numbers (it is case sensitive);
- INTRODUCE YOUR HOME ADRESS country, city and all the relevant information;
- INTRODUCE YOUR E-MAIL / TELEPHONE NUMBER;
- AN (year of study) use  $1/6$ ,  $2/6$  etc;
- PROFIL (SPECIALIZATION MEDICINE ENGLISH/ DENTAL MEDICINE/ MEDICINE ENGLISH HAMBURG);
- LANGUAGE SET ON ENGLISH (AUSTRALIA) IT COVERS ALL WRITTEN INFORMATION IN ENGLISH.
- Click 'FINISH' when you are done.

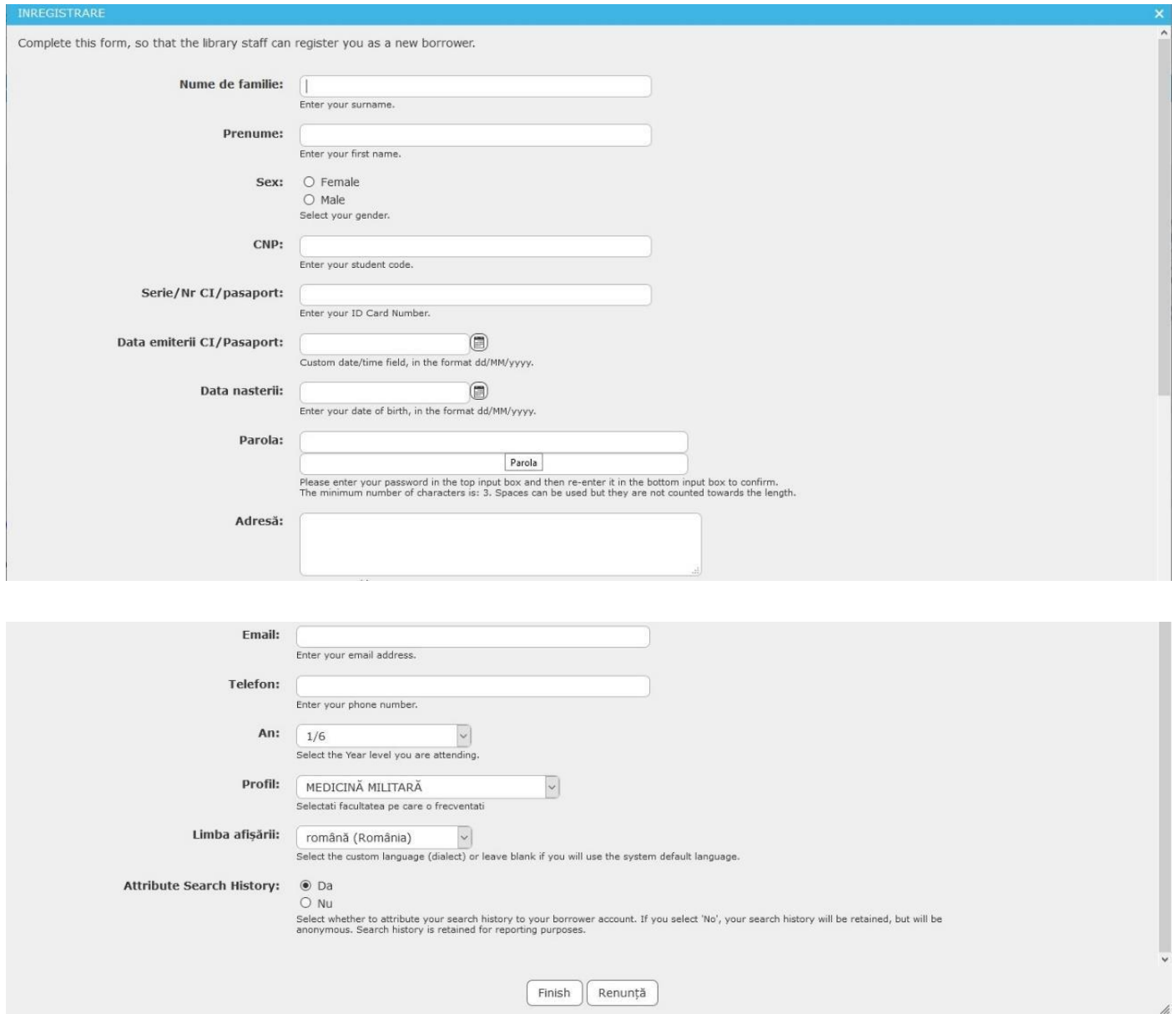

5. After Registration the final step in order to have the library card issued you have to go the library, into the Public Relations office.